#### **BAB III**

## **METODE PENELITIAN**

#### **3.1 Gambaran Umum Penelitian**

Penelitian ini termasuk penelitian deksriptif – kualitatif, yaitu jenis penelitian yang bersifat mendeskripsikan (menggambarkan) variabel-variabel penelitian yang terukur. Penelitian ini dilakukan dalam beberapa tahapan, seperti studi literatur, pengumpulan data primer dan sekunder, pengolahan data, serta pembahasan. Tahapan lebih lanjut dapat dilihat pada Gambar 3.1.

## **3.2 Lokasi dan Waktu Penelitian**

Penelitian ini dilakukan di wilayah Kecamatan Kota, Kabupaten Kudus, Jawa Tengah yang memiliki luas 1.047,32 Ha. Waktu penelitian dilakukan pada bulan Agustus 2018. Pada setiap lokasi pengamatan dilakukan pengukuran tinggi pohon, kerapatan pohon, suhu udara, kelembaban, dan indeks kenyamanan pada pagi hari, siang hari, dan sore hari. Setiap titik sampel dilakukan 3 kali penelitian dalam sehari, yaitu pada pukul 07.00-08.00 WIB, 12.00-13.00 WIB, dan 17.00- 18.00 WIB (Setyowati, 2008). Peta lokasi penelitian dapat dilihat di Lampiran.

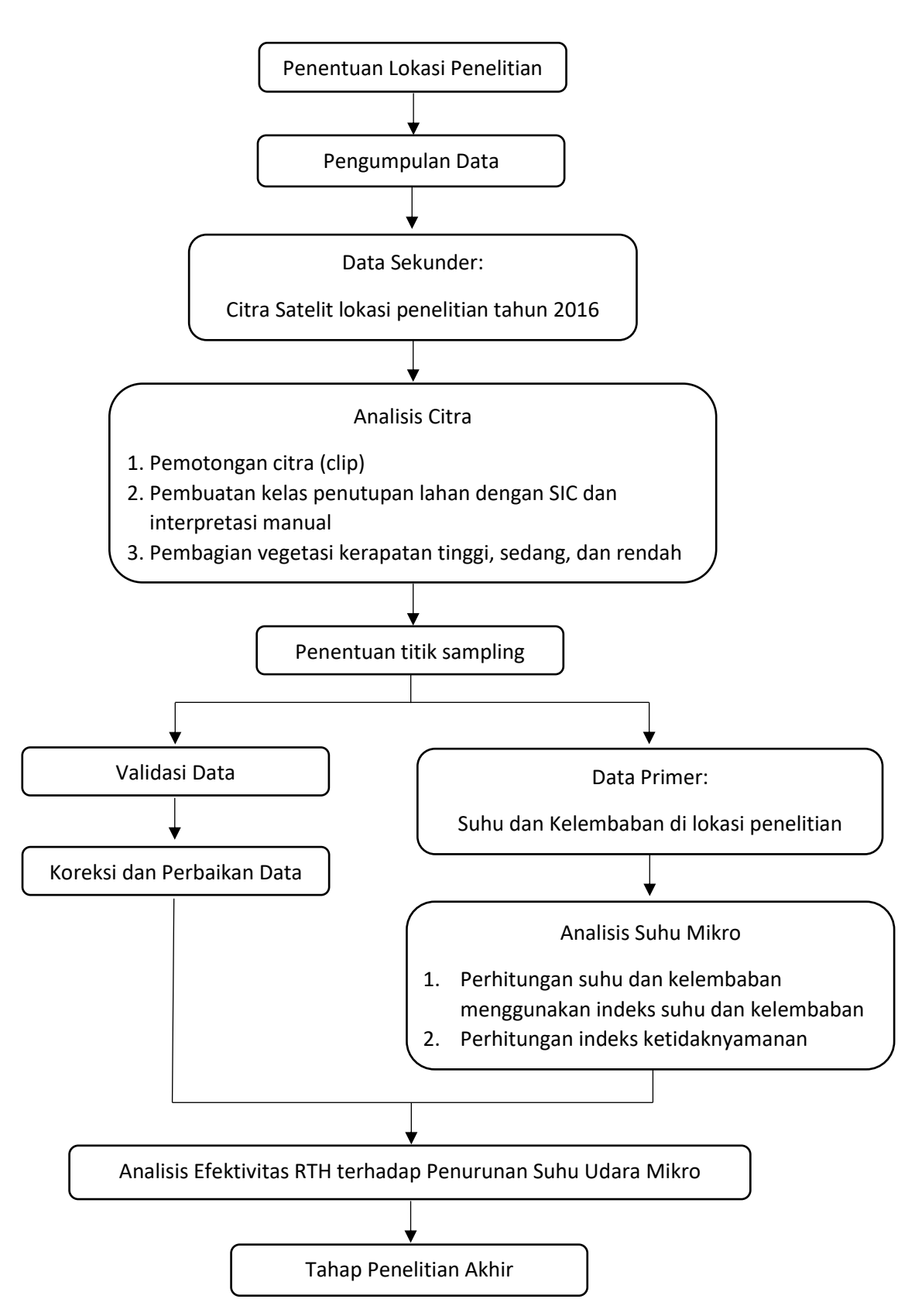

*Gambar 3. 1 Tahapan Penelitian*

#### **3.3 Alat dan Bahan Penelitian**

Penelitian ini menggunakan beberapa alat dan bahan yang dapat dilihat pada tabel berikut.

| <b>ALAT ATAU BAHAN</b>   | <b>KEGUNAAN</b>                   |
|--------------------------|-----------------------------------|
| Termohygrometer          | Mengukur suhu dan kelembaban      |
| Software Google Earth    | Merekam tampak atas tutupan lahan |
| <b>GPS</b>               | Penitikan sampel                  |
| Kamera Digital/Kamera Hp | Pengambilan gambar sampel         |
| Software QGIS            | Pengolahan data citra             |
| Software ENVI            | Pengolahan data citra             |
| Meteran Laser            | Pengukuran validasi lapangan      |
| Software SAS Planet      | Pengambilan data citra            |
| Data BPS Kecamatan Kota  | Referensi                         |

*Tabel 3. 1 Alat dan Bahan Penelitian*

#### **3.4 Pemilihan Titik Sampling**

Pemilihan titik sampling dilakukan secara *proportional purposive random sampling* dimana data diambil secara acak dan merata untuk mewakili masingmasing tingkat kerapatan pohon berdasarkan proporsional luasan poligon di Kecamatan Kota, Kabupaten Kudus. Pemilihan pohon pada setiap tutupan lahan berdasarkan karakteristik yang memiliki tajuk yang berfungsi sebagai perindang sedangkan untuk lahan terbuka dipilih lahan berupa rumput, lantai beton, dan/atau aspal yang dimana sinar matahari tidak terhalangi oleh pohon dan gedung. Perhitungan presentase kelas klasifikasi dihitung berdasarkan luas masing-masing kelasnya dibagi total keseluruhan luas vegetasi lalu dikali dengan 100%.

Pengukuran yang dilakukan dibawah tajuk setiap individu pohon dengan mengambil rerata 3 titik (catatan: tinggi batang bebas cabang dibagi 3), kemudian iklim mikro dibandingkan dengan daerah terbuka yang didominasi oleh rumput, lantai beton, dan/atau aspal dengan jarak pengukuran dari titik 1 (dibawah tajuk) ke titik 2 (daerah terbuka) minimal 1 meter (Zubair, 2017). Pengukuran suhu dan kelembaban dilakukan selama 1 menit untuk satu titik sampel. Pengukuran dilakukan hanya pada saat cuaca sedang cerah.

Pengukuran suhu dan kelembaban menggunakan alat *Digital Termohygrometer* seri TFA AZ-HT-02 yang memiliki *dial size* 10 – 60℃ / -14 – 140℉ dan *humidity* 10 – 99%, sedangkan untuk mengukur jarak diluar RTH menggunakan alat *Laser Distance Meter* merk Leica dengan seri DISTOTM D5 yang memiliki power  $3V = 0.6A$  dengan 4x zoom dan dapat mengukur hingga sejauh 200 meter.

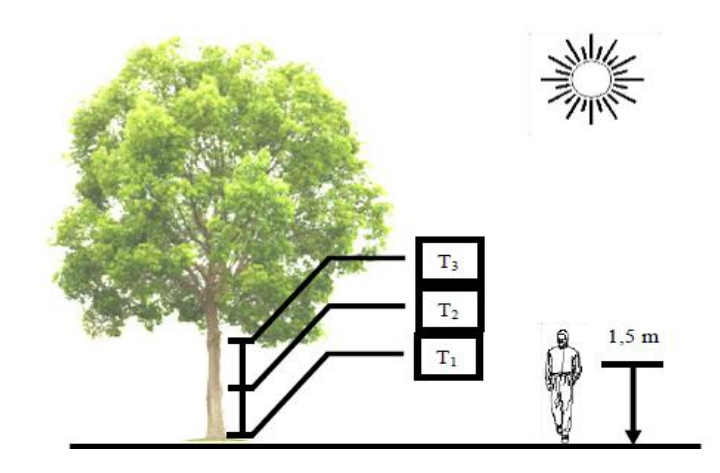

(Sumber: Annisa, 2015)

*Gambar 3. 2 Ilustrasi pengukuran parameter iklim mikro*

## **3.5 Parameter yang Diukur**

Parameter yang diukur pada setiap tutupan lahan meliputi unsur-unsur iklim mikro, yaitu: suhu udara dan kelembaban udara.

## **3.6 Metode Pengolahan dan Analisis Data**

- 3.6.1 Analisis Citra
	- Pengambilan citra

Citra yang digunakan merupakan citra beresolusi tinggi (IKONOS) diambil menggunakan software SAS Planet. Peta yang tertera di poligonisasi sesuai dengan poligon daerah penelitian.

#### Pembuatan kelas penutup lahan

Pembuatas kelas penutup lahan digunakan dengan klasifikasi terbimbing (*supervised image classification*). Pembuatan kelas ini dilakukan dengan dengan membuat poligon pada daerah terpilih tutupan lahan untuk menentukan pengecekan vegetasi pohon, yang kemudian dibagi menjadi tipe 1 (kerapatan tinggi), tipe 2 (kerapatan sedang) dan tipe 3 (kerapatan rendah). Penentuan tipe ini berdasarkan unsur-unsur interpretasi citra yang dikemukakan oleh Prof. Dr. Sutanto (1994), yaitu rona dan warna, bentuk, ukuran, tekstur, pola, bayangan, situs, dan asosiasi. Rona atau tone adalah tingkat kecerahan atau kegelapan suatu objek yang terdapat pada foto udara atau pada citra lainnya. Pada foto hitam putih, rona yang terbentuk biasanya adalah hitam, putih, atau kelabu. Tingkat kecerahannya tergantung pada keadaan cuaca saat pengambilan objek, arah datangnya sinar matahari, waktu pengambilan gambar (pagi, siang, sore), dan sebagainya. Bentuk atau gambar yang terdapat pada foto udara merupakan konfigurasi atau kerangka suatu objek. Bentuk merupakan ciri yang jelas, sehingga banyak objek yang dapat dikenali hanya berdasarkan bentuknya saja. Ukuran merupakan ciri objek yang antara lain berupa jarak, luas, tinggi lereng, dan volume. Ukuran objek pada citra berupa skala. Tekstur adalah frekuensi perubahan rona pada citra, tektur dinyatakan dengan kasar, halus, dan sedang. Pola atau susunan keruangan merupakan ciri yang menandai bagi banyak objek bentukan manusia dan beberapa objek alamiah, contohnya pola aliran sungai menandai struktur geologis. Bayangan bersifat menyembunyikan detail objek yang berada di daerah gelap, namun demikian, bayangan juga merupakan kunci pengenalan yang penting bagi beberapa objek yang justru dengan adanya bayangan menjadi lebih jelas. Situs adalah letak suatu objek terhadap objek lain, misalnya pemukiman pada umumnya memanjang pada pinggir beting pantai, tanggul alam atau sepanjang tepi jalan. Asosiasi adalah keterikatan antara objek yang satu dengan yang lainnya, misalnya stasiun kereta api berasosiasi dengan jalan kereta api yang jumlahnya lebih dari satu (memiliki percabangan). Pembuatan kelas penutup lahan ini di buat di perangkat lunak ENVI dan QGIS.

*Buffer* dan Clip Vegetasi

*Buffer* digunakan untuk membuat zona atau daerah pada jarak tertentu dari fitur (*point, line, poligon*). *Buffer* pada penelitian ini berjarak 1 meter, 5 meter dan 10 meter dari lokasi. Penentuan *buffer* tersebut berdasarkan pada Peraturan Menteri Pekerjaan Umum Nomor: 05/PRT/M/2012 tentang Pedoman Penanaman Pohon pada Sistem Jaringan Jalan dengan ketentuan jarak atur tanaman minimum 4 meter dari tepi perkerasan untuk daerah perkotaan. Penentuan *buffer* ini juga dikombinasikan (untuk jarak 1 meter dari vegetasi) karena tidak terdapatnya peraturan yang mengatur mengenai RTH privat maupun publik (taman kota). *Buffer* juga digunakan untuk memudahkan pengamatan spesies vegetasi pohon. Setelah dilakukan buffer, selanjutnya meng-clip hasil klasifikasi citra.

#### 3.6.2 Langkah Penggunaan Software

- a. Mendownload citra satelit
	- Buka aplikasi SASPlanet.exe yang telah di download sebelumnya. Aplikasi tidak perlu di install tetapi butuh koneksi yang stabil.
	- Pilih tampilan citra yang diinginkan. Contohnya klik Maps  $\rightarrow$  Pilih  $\text{Bing} \rightarrow \text{Bing Maps}$  – satellite.
	- Zoom daerah yang diinginkan. Minimal zoom 18x untuk mendapatkan tampilan citra yang bagus. Semakin tinggi zoomnya semakin terlihat objeknya.
	- Tentukan area/daerah penelitian dengan mengklik Selection Manager lalu pilih daerah penelitian dan akan keluar jendela baru.
	- Pilih tab download  $\rightarrow$  sesuaikan jenis citra dan zoom daerah yang diinginkan  $\rightarrow$  klik tab sticth  $\rightarrow$  tentukan output format (misalnya .tiff)  $\rightarrow$  pilih lokasi penyimpanan file  $\rightarrow$  pilih projection yang diinginkan

(misalnya Geographic (Latitude/Longitude) / WGS84 / EPSG:4326)  $\rightarrow$ start.

- b. Mengklasifikasi vegetasi di software ENVI
	- Download dan install terlebih dahulu software ENVI di laptop. Software ini tidak opensource, sehingga kadang diperlukan crack agar dapat digunakan.
	- Klik File  $\rightarrow$  Open Image File  $\rightarrow$  pilih file yang telah di download sebelumnya di software SAS Planet. Akan ada pilihan RGB dan Grayscale. Pilih  $RGB \rightarrow$  Load RGB.
	- Pilih tab Tools  $\rightarrow$  Region Of Interest  $\rightarrow$  ROI Tool  $\rightarrow$  pada jendela baru pilih ROI Type  $\rightarrow$  pilih Rectangle.
	- Jendela yang besar yaitu Window dan yang kecil yaitu Zoom. Lalu digitasi daerah yang akan di spesifikasi dengan memilih beberapa sampel, misalnya sampel untuk kerapatan tinggi dengan memilih pohon yang memiliki warna hijau paling tua dan yang bergerombol  $\rightarrow$  beri nama pada filenya (misalnya warna hijau tua untuk kerapatan tinggi, hijau untuk kerapatan sedang, hijau muda untuk kerapatan rendah, putih untuk atap industri, coklat untuk jalan, dan lain-lain).
	- ROI yang telah dikerjakan di Select All  $\rightarrow$  choose  $\rightarrow$  beri nama pada file ROI (misalnya Kudus.roi)  $\rightarrow$  Ok  $\rightarrow$  close window.
	- Pilih tab Classification  $\rightarrow$  Supervised  $\rightarrow$  Minimum Distance  $\rightarrow$  Select All  $\rightarrow$  open  $\rightarrow$  beri nama dan pilih lokasi penyimpanan file.
	- Format bisa diubah menjadi format .shp dengan cara mengubahnya dulu menjadi vektor.
- c. Menentukan titik sampling dengan Google Eath
	- Download dan install aplikasi Google Earth Pro dan jalankan aplikasinya.
	- Cari daerah yang akan diteliti. Buat batas daerah yang diperlukan.
	- Klik Add Placemark  $\rightarrow$  tentukan titik sampling dengan mengeser pin  $\rightarrow$  Ok.
- Untuk mengubah koordinat dapat mengklik tab Tools  $\rightarrow$  Options  $\rightarrow$ akan keluar window baru dan pilih 3D View  $\rightarrow$  pada kolom Show Lat/Long pilih UTM (Universal Transverse Mercator) dan kolom Unit of Measurement pilih Meters/Kilometers  $\rightarrow$  OK.
- Save file.
- d. Mengolah data dengan Quantum GIS
	- Download dan install aplikasi QGIS lalu jalankan aplikasinya. Aplikasi ini disarankan untuk komputer/laptop dengan kapasitas RAM 2GB dan kapasitas memori yang tersedia minimal 4GB.
	- Pilih citra (raster) yang sudah berformat .shp bisa di drag n drop. Pilih data-data pendukung seperti titik sampling dan batas wilayah yang telah dikerjakan sebelumnya (walaupun berformat .kmz tetapi bisa dibuka di QGIS), pilih juga data vector hasil klasifikasi di ENVI sebelumnya yang berformat .shp.
	- Buat polygon yang disesuaikan dengan lokasi dan vector hasil klasifikasi kerapatan pohon dengan cara klik Layer  $\rightarrow$  Create Layer  $\rightarrow$ New Shapefile Layer  $\rightarrow$  akan muncul window baru.
	- Pilih lokasi file yang akan disimpan dan diberi nama, misal luas titik sampling.shp  $\rightarrow$  Geometry Type pilih Polygon  $\rightarrow$  sesuaikan format koordinat  $\rightarrow$  OK.
	- Pilih Toogle Editing  $\rightarrow$  klik Add Polygon Feature  $\rightarrow$  buat polygon sesuai dengan polygon hasil klasifikasi di lokasi sampling. Klik kanan untuk mengakhiri.  $\rightarrow$  masukkan Id, misalnya 1 untuk T1  $\rightarrow$  Ok. Ulangi untuk semua titik sampling.
	- Untuk membuat buffer, pilih Vector  $\rightarrow$  Geoprocessing Tools  $\rightarrow$  Buffer. Saat muncul window baru pilih Input Data luas titik sampling  $\rightarrow$ sesuaikan jarak pada kolom distance, 1 untuk 1m, 5 untuk 5m, dan 10 untuk 10 meter (pengulangan 3x).  $\rightarrow$  Run in Background. Maka akan terbentuk buffer.
	- Untuk membuat Layout pilih Project  $\rightarrow$  New Print Layout, lalu akan muncul window baru untuk membuat nama pada layout  $\rightarrow$  Ok.
- Ada beberapa pilihan. Untuk memuat peta, pilih gambar kertas putih di bagian kiri window "Adds a New Map to the Layout". Untuk menambahkan gambar maupun lambing institusi dapat memilih kotak yang terdapat gambar gunung. Untuk membuat teks, seperti judul peta dapat menggunakan ikon gambar T yang didalam kotak. Begitupun dengan skala, legenda, simbol-simbol, dan lain-lain.
- Jika sudah sesuai dengan yang diinginkan, klik Layout  $\rightarrow$  Export as Image  $\rightarrow$  filih lokasi file yang akan disimpan.

#### 3.6.2 Validasi Data

Validasi data atau survei lapangan diperlukan untuk mengetahui tingkat keakuratan hasil analisis klasifikasi citra terbimbing (*supervised image classification)* dengan kondisi eksisting di lapangan. Validasi ini difokuskan pada titik sampling yang memiliki kerapatan tinggi, sedang, dan rendah.

Metode yang digunakan dalam analisis vegetasi pohon adalah dengan melakukan sampling dengan cara melakukan pengecekan kerapatan pohon-pohon yang ada pada titik-titik lokasi penelitian. Pengecekan di lapangan dilakukan dengan membawa *print-out* A4 sesuai dengan hasil analisis citra menggunakan perangkat lunak.

#### 3.6.3 Koreksi dan Perbaikan Data

Koreksi dan perbaikan data dilakukan setelah pengecekan dilapangan. Koreksi ini dilakukan dengan menggunakan perangkat lunak QGIS terhadap datadata yang tidak sesuai dengan kondisi eksisting.

#### **3.7 Pengukuran Suhu Optimum dan Indeks Suhu**

Menurut Setyowati (2008), pengukuran suhu optimum (TI) ditentukan dari hasil pengukuran suhu pada pagi hari (Tp) dan suhu pada siang hari (Ts) menggunakan rumus Thom, yaitu:

$$
TI = 0.2 (Ts + Tp) + 15
$$

Keterangan:

 $TI$  : Suhu optimum ( $°C$ )

Ts : Suhu pada saat siang hari (℃)

Tp : Suhu pada saat pagi hari (℃)

Nugraha (2000 dalam Annisa, 2015) menambahkan bahwa suhu udara rerata harian dihitung dengan menggunakan rumus sebagai berikut.

$$
T = \frac{(2 \times T_{07.00} + T_{13.00} + T_{17.00})}{4}
$$

Keterangan:

T : Suhu rerata  $(^{\circ}C)$ 

T07.00 : Suhu yang diukur pada pagi hari (℃)

T13.00 : Suhu yang diukur pada siang hari (℃)

 $T_{17.00}$  : Suhu yang diukur pada sore hari (°C)

*Tabel 3. 2 Kriteria Indeks Suhu*

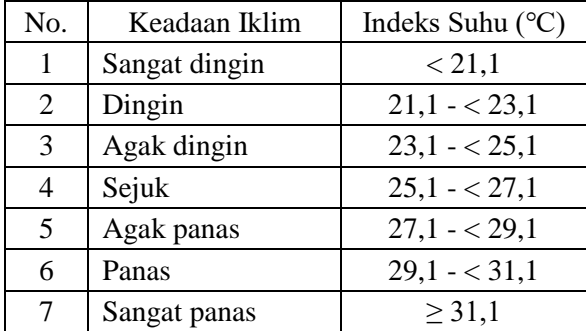

Sumber: Setyowati, 2008

## **3.8 Pengukuran Indeks Kelembaban**

Kelembaban relatif (RH) rerata harian dihitung dengan menggunakan rumus sebagai berikut.

$$
RH = \frac{(2 \times RH_{07.00} + RH_{13.00} + RH_{17.00})}{4}
$$

Keterangan:

RH : Kelembaban relatif rerata harian (%)

RH07.00 : Kelembaban relatif yang diukur pada pagi hari (%)

 $RH_{13,00}$ : Kelembaban relatif yang diukur pada siang hari  $(\%)$ 

RH17.00 : Kelembaban relatif yang diukur pada sore hari (%)

| No.                                 | Keadaan Iklim      | Indeks Kelembaban (%) |
|-------------------------------------|--------------------|-----------------------|
|                                     | Kering             | < 70                  |
| 2                                   | <b>Agak Kering</b> | $70 - 75$             |
| 3                                   | Sedang             | $75 - < 80$           |
|                                     | Lembab             | $80 - < 85$           |
| 5                                   | Basah              | > 85                  |
| $\alpha$ 1 $\alpha$ , $\alpha$ 2000 |                    |                       |

*Tabel 3. 3 Kriteria Indeks Kelembaban*

Sumber: Setyowati, 2008

## **3.9 Pengukuran Indeks Ketidaknyamanan**

Georgi dan Zafiriadis (2006 dalam Annisa, 2015) menjelaskan bahwa indeks ketidaknyamanan (DI) digunakan di beberapa negara untuk mengevaluasi ketidaknyamanan yang diekspresikan oleh penduduk dalam skala yang lebih besar. Menurut Handoko (2016), faktor-faktor pembentuk kenyamanan/ ketidaknyamanan pada hutan kota adalah kesejukan atau efek sejuk (secara termal) sebagai faktor utama dan faktor lainnya adalah keindahan, ketenangan, kesegaran, aon, suara satwa dan pengembangan imajinasi. Zona rasa nyaman seseorang memang sangat bervariasi tergantung pada kesenangan seseorang, karakteristik fisik, psikologi, dan aktifitas seseorang. Selain itu, usia dan kebudayaan juga sangat mempengaruhi masyarakat dalam menyatakan rasa nyaman di daerah hutan kota. Indeks ini dapat dihitung dengan rumus sebagai berikut.

$$
DI = T - 0.55(1 - 0.01RH)(T - 14.5)
$$

Keterangan:

# DI : Indeks ketidaknyamanan (*Discomfort Index*) (℃)

T : Temperatur udara (℃)

RH : Kelembaban udara (%)

## *Tabel 3. 4 Kriteria Indeks Ketidaknyamanan (*Discomfort Index*)*

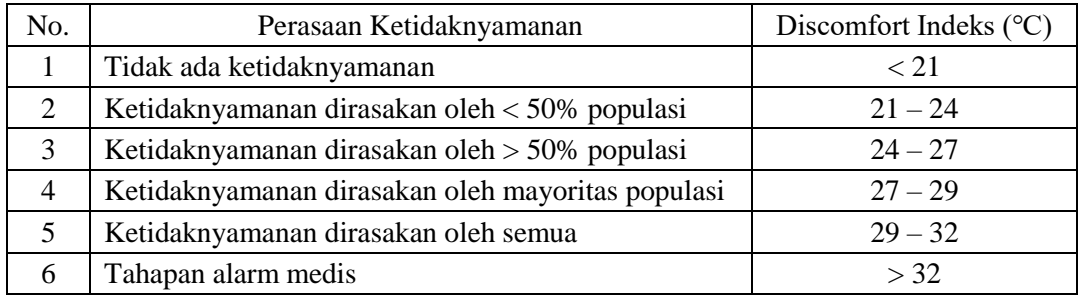

Sumber: Georgi dan Zafiriadis, 2006 dalam Annisa, 2015